# 单轴中文可编程控制器

 $23.195$ <sub>mm</sub> X轴 程序 02 001 变速 X 002 定点 X 程序  $P<sub>2</sub>$ P<sub>3</sub> **P5 P7 P1 P4** P<sub>6</sub> P<sub>8</sub> 003 输入 K1< u关 送 心关 心关 光关 u关 进关 心关  $K<sub>2</sub>$  $K3$ K4 K<sub>5</sub> K<sub>6</sub> **K7** K<sub>8</sub> K1 端口设置 004 输出 P8  $\overline{\mathbf{x}}$  $\pmb{\times}$  $\pmb{\times}$  $\chi$ × X × 005 跳达 P1 夏 İ 后  $\widetilde{\mathbb{U}}$ 循环次数 ä

V1.00 2022-2-2

### 第1章 使用注意事项

收到产品后请先仔细阅读相应的数据手册或说明书,然后再讲行产品的使用。同时,使 用者必须具备相关的专业知识和操作技能,确保使用安全。

- 1. 收到产品后,请先仔细阅读对应的说明书,如有疑问请与我司技术人员沟通联系。
- 2. 测试过程中,请确保控制器连接的电机、控制器输出端控制的设备没有连接负载,避免 做成不必要的危险和损坏。
- 3. 连接控制器电源,注意工作电压范围和正负极方向(尽管控制器内部带反接保护,但反 接电源也会存在损坏供电电源的情况)
- 4. 先进行系统参数的设置,一般包括以下几个部分:
	- 速度设置(最低速度、最高速度、加速时间)
	- > 电机设置(步讲角、驱动器、导程)

如果设置的数据跟实际的机械参数不一致时,会使实际的运动出现错误。

- 5. 按照电机驱动器的接线规则,连接电机驱动器,然后可以进入《手动模式》,进行电机 运动测试,具体操作可以参阅《手动模式》。
- 6. 按照外部输入的连接方式,连接外部输入信号,然后进入控制器的《端口检测》,测试 输入端的工作情况。
- 7. 按照输出信号的连接方式,连接外部控制设备,然后进入控制器的《端口检测》,测试 输出端的工作情况。
- 8. 完成上面几个步骤后,基本对控制器的硬件都检测完毕了,如果有步骤中出现与介绍不 一致的情况,请确认连接和操作是否正确,或与我司工作人员联系。
- 9. 阅读《编辑程序》部分的相关内容,了解命令的使用规则,自主进行运动流程的程序开 发。
- 10. 程序编写完成后, 在《程序模式》下可以使用《调试程序》功能进行程序的验证。
- 11. 使用我公司产品,装配到相关的控制系统和设备上时,请按照贵司产品的设计参数和技 术要求进行测试,确保各功能组件正常工作并达到贵司的质量要求。
- 12. 如果需要配合完善的地方可以跟我司进行联系。
- 13. 在使用我司产品的过程中,可能会遇到批次不同的情况,新的批次会在功能和操作上有 改善的地方,请多关注我司的产品升级信息,了解最新的功能特点。

### 第2章 接线范例

用户朋友一般收到货物后已经是按捺不住内心的兴奋和好奇,大部分已经准备安装上电 测试,所以我们特意把接线案例提前到这个环节,但无论如何,要极致的发挥和灵活使用我 们的控制系统,还是需要耐心地把后面的说明内容阅读和理解。

首先可以参考以下图 1 的应用案例的接线方式。

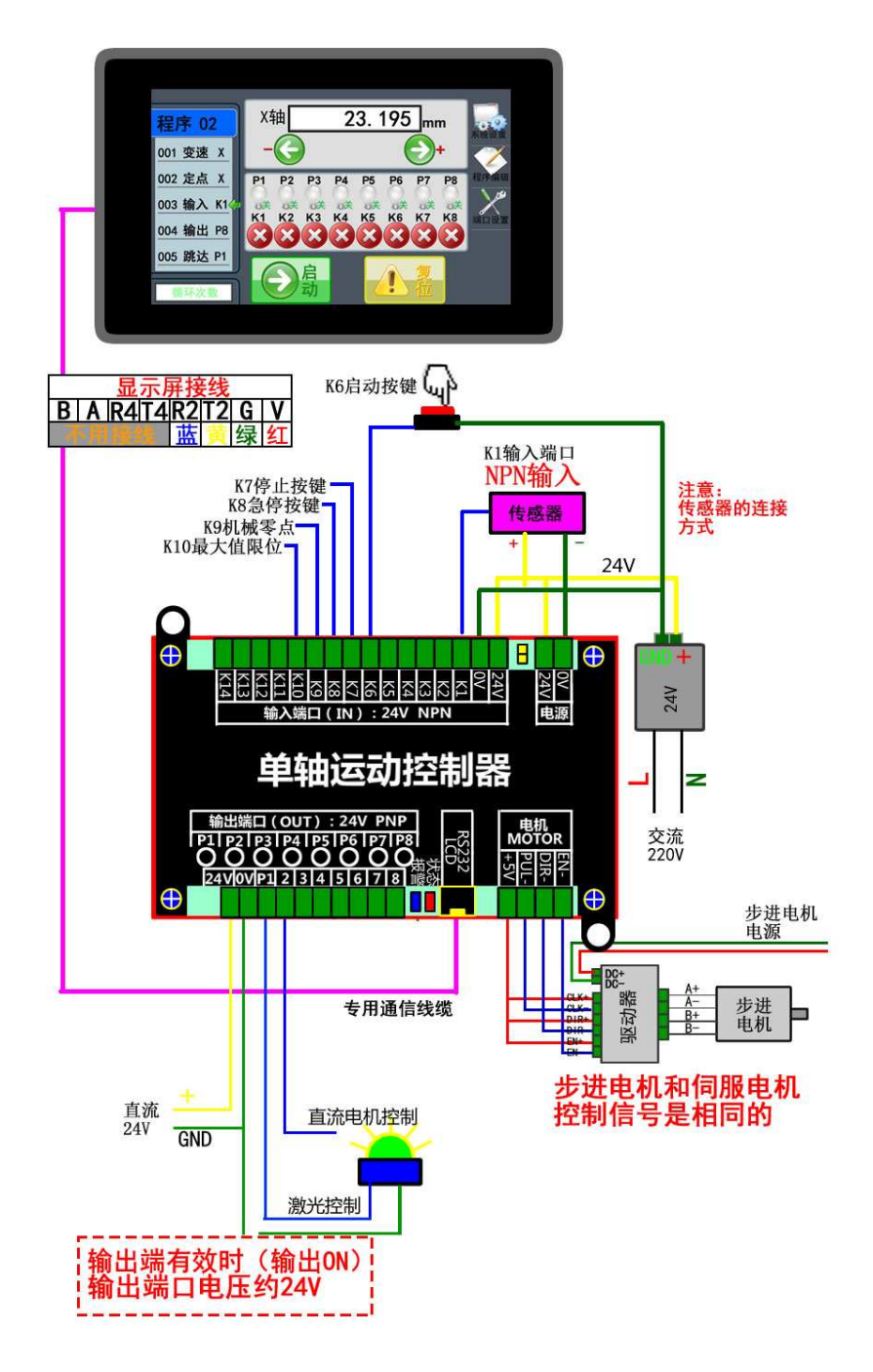

图 1 系统整体接线

#### 2.1 电源连接

建议使用的工作电源电压为直流 24V, 适合输入的电压范围为直流 18~36V。系统的工 作电源,输入、输出的接口电源是相互独立,如果用到输入端口,输出端口,需要把对应的 供电端口接上 24 的电压。

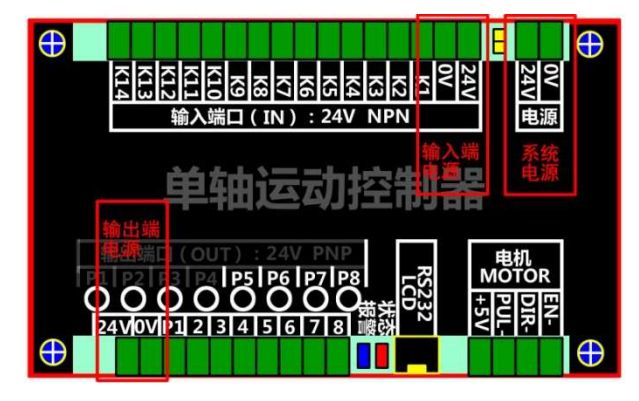

图 2 电源和输入端口

### 2.2 输入端口

一般的工控产品,输入端口的工作方式分为 NPN 和 PNP,通俗来表达就是低电平触发 (NPN),还是高电平触发(PNP)。这款单轴控制器的输入端口使用 NPN 输入。

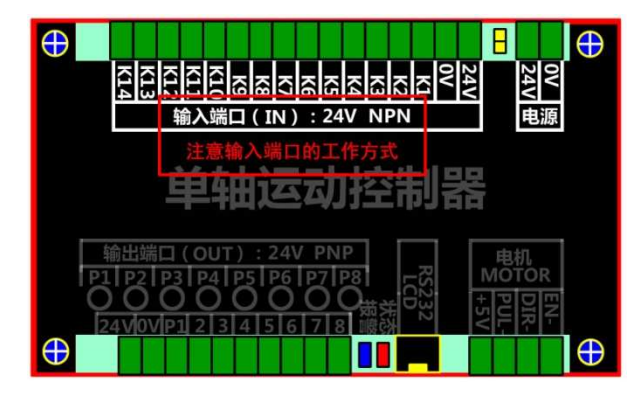

#### 图 3 输入输出端口接线方式

#### 2.3 输出端口

传统设计上,输出出口也是分为 NPN 输出或者 PNP 输出,但我司的控制器使用的是 PNP 输出,也就是说端口打开(ON)的时候,对应的端口会输出高电平,端口关闭(OFF) 的时候,对应的端口输出是低电平。接线方式如图 4。

输出端口使用光耦隔离,然后使用大功率 MOS 管驱动输出, MOS 管的理论输出电流 是 10A, 但我们在系统内部限流输出 1A, 基本满足大部分的控制场合,同时也对输出电路 起到保护作用。

输出端口控制的设备是感性器件,如电磁阀、继电器、电动推杆等,对应的端口供电电 源最好跟系统电源相互独立。因为这类器件在工作状态改变瞬间,会产生一定的干扰,如果 电源功率不足的情况下,电源的电压还会出现瞬间被拉低,欠压的情况。

输出端口的工作电压,需要由外部电源提供,如果供电端口接的是 24V 的电源, 那么 P1 工作(ON)的时候的, P1 端口输出的电压也就是接近 24V。

□联创科技

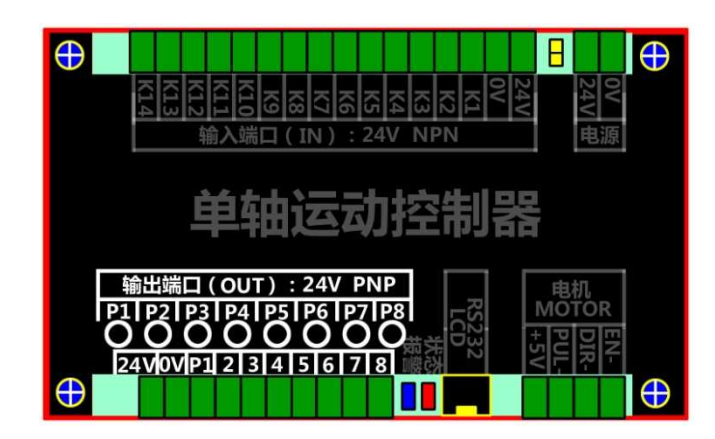

图 4 输出端口

#### 2.4 电机接口

我们控制器控制的电机 控制器控制的电机:步进电机、伺服电机。但无论是哪一种,目前市面上的电机驱 动器的接口和控制方式都很标准化,所以只要选择合适的电机,按照对应的连接方式,合理 布线,基本都能到达预期的控制效果 基本都能到达果。

#### 2.4.1 步进电机接线

步进电机的接线方法一般分为共阴或者共阳 ,如图 5,不同接法是跟连接的驱动器有直 步进电机的接线方法一般分为共阴或者共阳, 如图 5, 不同接法是跟连接的驱动器有直<br>接的关系。我们的控制器使用的是共阳的接法。(其实共阴和共阳的控制效果都是一样的)

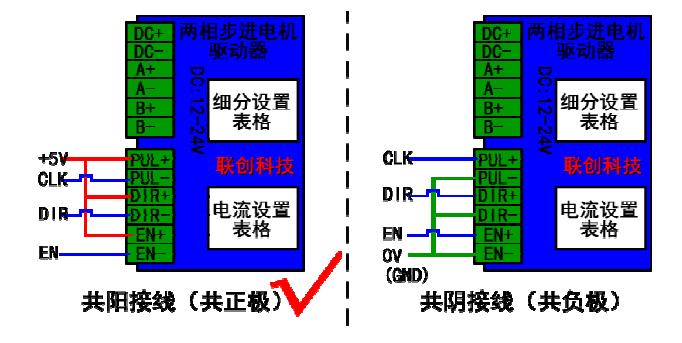

图 5 电机接法

控制器接口说明如图 6 ,使用单端信号连接电机,在跟步进电机连接时, ,控制器的"+5V" 端口会输出 5V 电压,其他的 PUL-(CLK),DIR-(DIR),EN-(EN)跟驱动器一一对接就好。

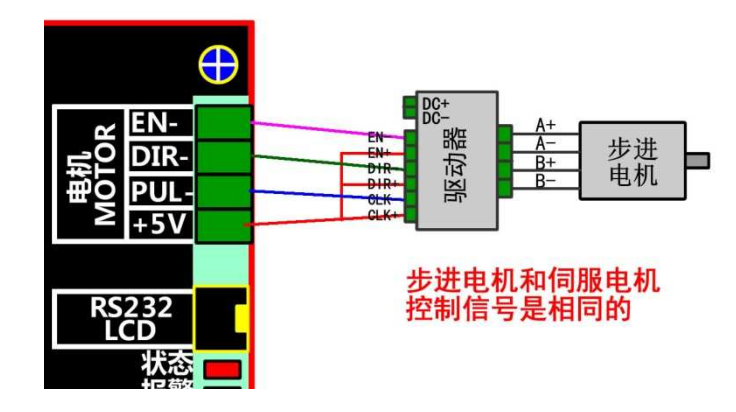

图 6 电机接法定义

■「正联创科技

在实际的应用当中,部分场合接线后 部分合接线后,发现电机运动方向跟我们系统坐标的符号相反 我号相反, 也就是系统显示往正方向运动 正方向运动,但电机实际却往负方向运动,这种情况只要调整一下电机的 接线位置就能改变方向。(原理是调整电机的励磁相位 )或者在控制器的系统设置 或者在控制器的系统设置,辅助功 能页面,选取"电机运动方向取反"的功能。

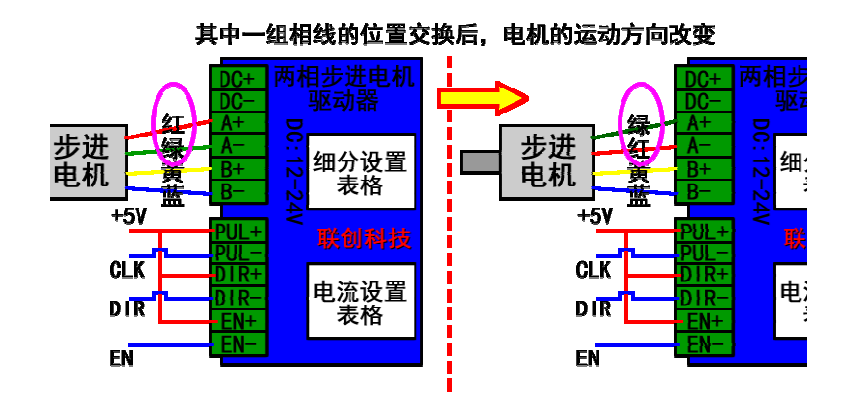

图 7 电机调整方向

从图 7 中我们看到,调整了 A+、A-的接线位置,电机的方向就跟原来相反了。但要切 记, 不能 A、B 两相的线同时换, 否则就像负负得正, 方向不变。如果是伺服电机的方向相 反了,可以查阅电机说明书,修改方向相关的参数项,即可改变方向。 不能 A、B 两相的线同时换,否则就像负负得正,方向不变。如果是伺服电机的方向相<br>,可以查阅电机说明书,修改方向相关的参数项,即可改变方向。<br>2 伺服电机对比步进电机的接线要稍微复杂,原因是伺服电机的种类多和参数或标识各有

#### 2.4.2 伺服电机接线

差异,导致用户使用的时候会比较多疑问 导致用户使用的时多疑问。但其实从原理上来说,都是一致的 都是一致的。

首先要明确工作电压, 我们控制器的电机接口输出的是 5V 的工作电压 的工作电压,所以要确定你 用的伺服电机的控制信号是否支持 5V 的工作电压。(这个环节只是为了保险一点 了保险一点,一般的 驱动器都是支持 5V 或者 24V)

如果发现伺服电机实际的转动方向相反了 动方向相反了,可以参考驱动器的说明书, ,一般只要在伺服驱动器上修改对应的参数就可以调整电机的运动方向 电机的运动方向。

### 第3章 产品介绍

单轴运动控制器由两部分组成:彩色显示屏+运动控制器组成,显示屏用于信息显示等 人机信息交换,控制和信息处理都是由运动控制器处理,运动控制器是整个产品的核心,所 以本说明书的功能介绍和使用说明,重点都是针对运动控制器(以下简称控制器或控制系统)。

### 3.1 面板介绍

产品使用简洁大方的彩色 LCD 显示屏, 7 寸屏显示面积 154\*86(mm), 界面舒适, 操作 简单便捷。

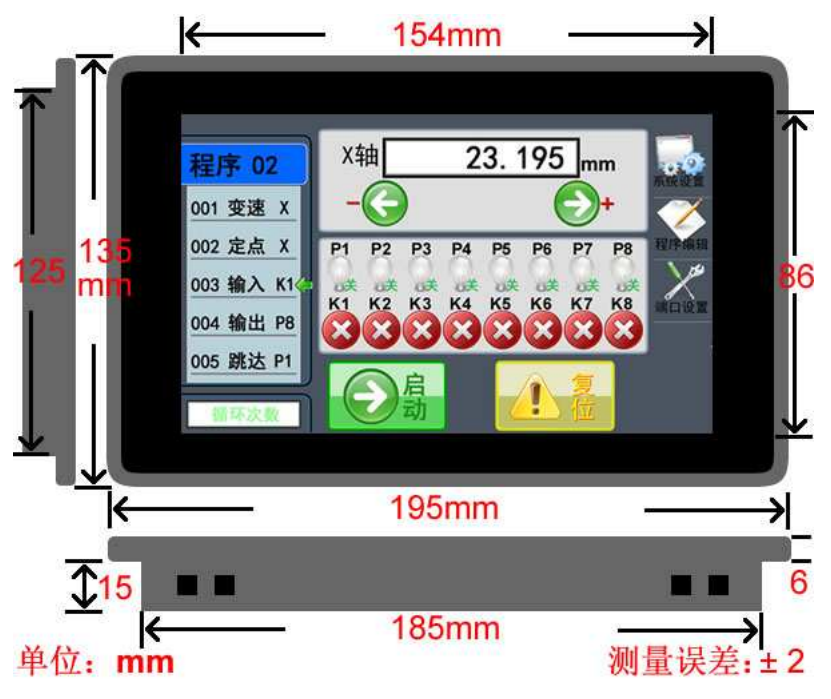

图 8 产品面板

- (1) 屏幕采用电阻式的触摸屏(需要电容屏的可以咨询),触摸带按键声音。
- (2) 7 寸有效显示范围 154\*86(mm),分辨率 800\*480。
- (3) 大部分产品带时钟功能。
- (4) 公司信息和 LOGO 可以定制,出厂默认不带我司的信息。

#### 3.1.1 按键介绍

触摸面板提供灵活的按键输入方式,每个界面都有对应的功能按键,为适应高频的信息 输入,触摸屏使用高品质的触摸面板,灵敏度在产品出厂前已经调节合适,用户无需修改。

#### 3.2 功能介绍

控制器涵盖了大部分的常用功能和运动方式,如表格 1 所示,可以在《输入程序》界 面中,直接点击对应的命令按钮选择。定制产品或者会出使用到的定制命令,说明会在定制 产品中作详细介绍。

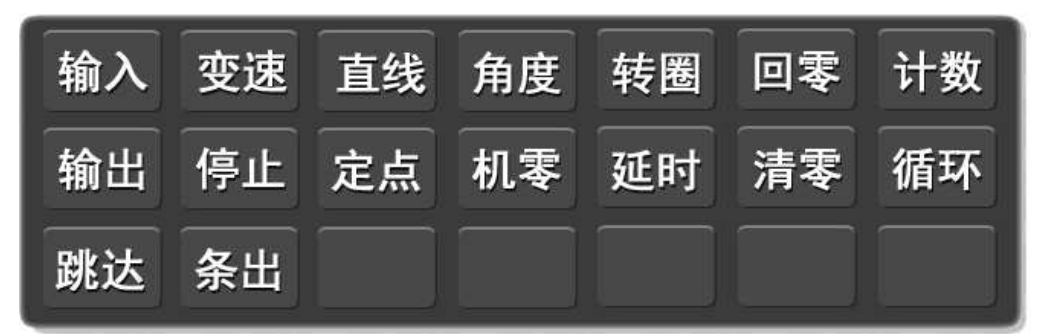

#### 图 9 功能命令

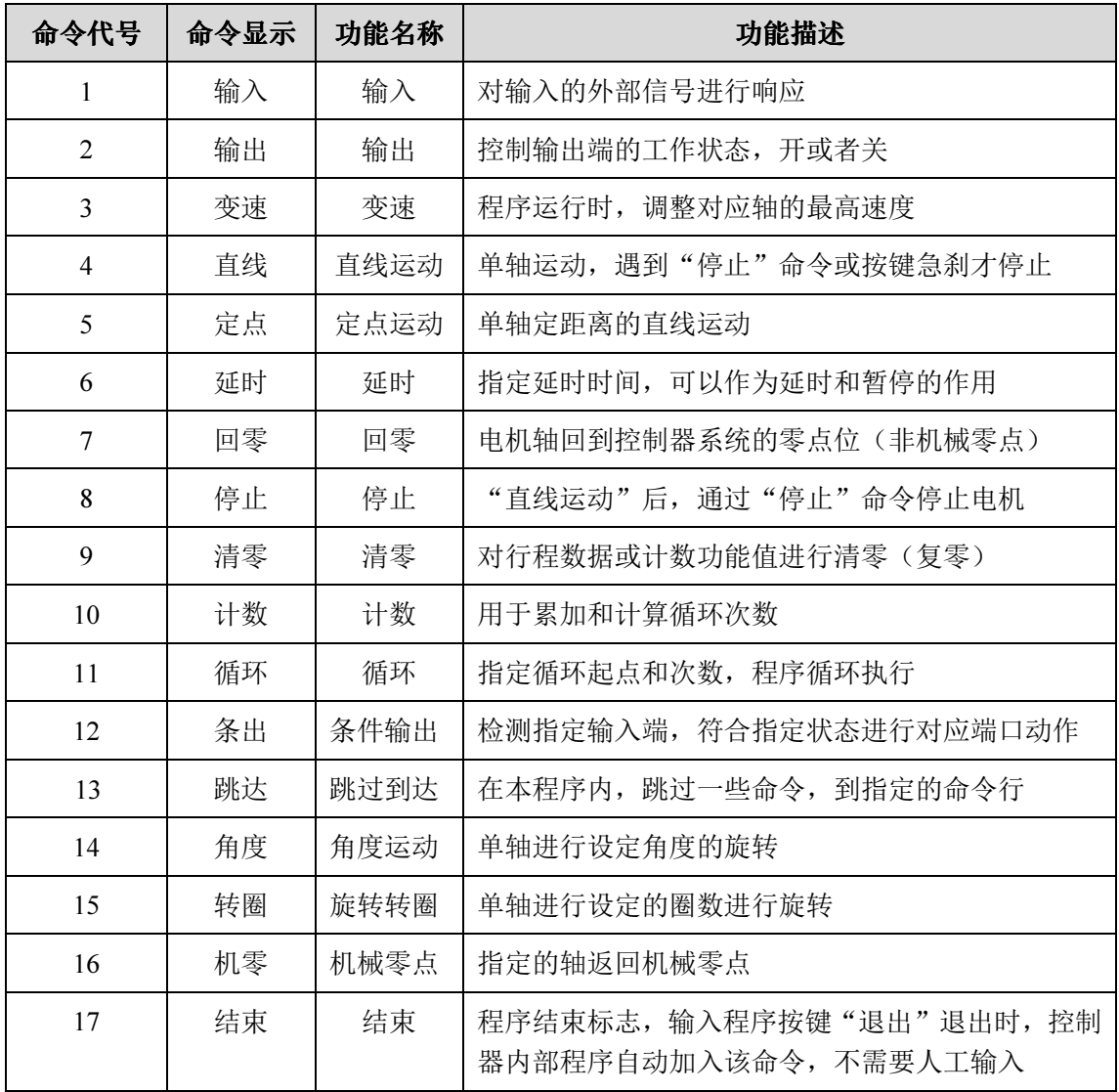

表格 1 命令介绍

### 3.3 接口介绍

控制器的接口主要分为以下几大类:

- 电源接口(24V,0V)
- > LCD 显示屏通信接口
- > 电机接口
- 输入接口(NPN 输入)
- > 输出接口(PNP 输出)

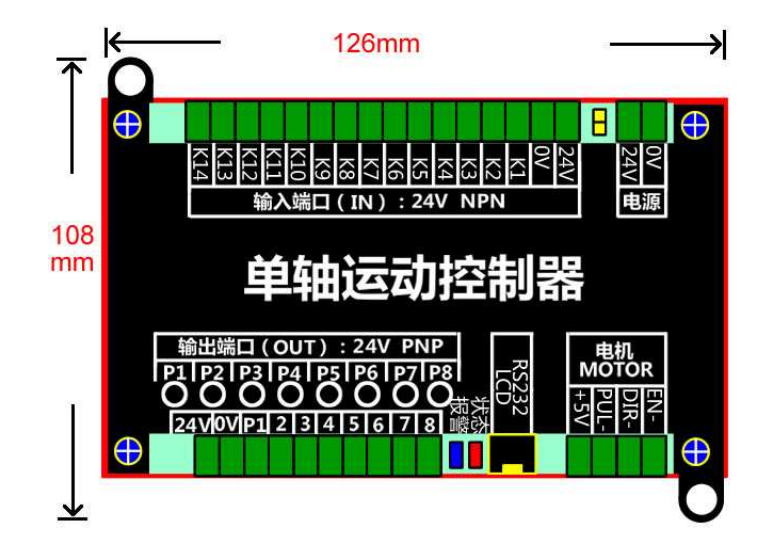

图 10 控制器接口

#### 3.3.1 接口说明

- > 24V、0V(电源): 工作电压 24V, 允许的供电电压范围 18~36V(功率<20W)。
- $\triangleright$  LCD: 显示专用接口:
- STATE:系统工作状态指示灯,系统上电正常工作的时候,指示灯会一秒闪烁一次。
- > 报警 ALARM: 系统出错报警的时候, 这个指示灯才会点亮。
- > K1: 功能按键 1 或者是外部输入端;
- > K2: 功能按键 2 或者是外部输入端;
- > K3: 功能按键 3 或者是外部输入端;
- > K4: 功能按键 4 或者是外部输入端;
- > K5: 复位按键或者是外部输入端;
- > K6: 启动按键或者是外部输入端;
- > K7: 停止按键或者是外部输入端;
- > K8: 急停按键或者是外部输入端;
- > K9: 机械零点检测开关, X 负方向的限位开光。
- $\triangleright$  K10: X 正方向的相位开关。

这个单轴控制器的输入方式使用的是 NPN,低电平触发。

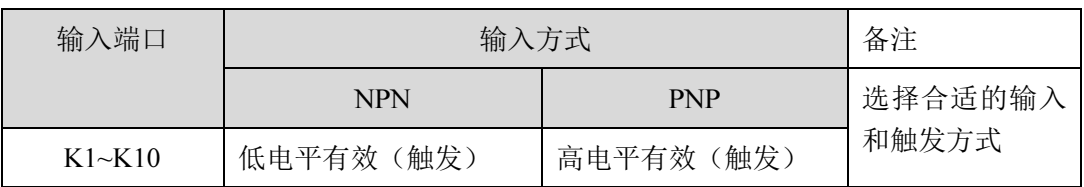

#### 表格 2 输入方式对比

- > P1: 控制输出端 1;
- ▶ P2: 控制输出端 2;
- > P3: 控制输出端 3;
- > P4: 控制输出端 4;
- > P5: 控制输出端 5;
- > P6: 控制输出端 6;
- > P7: 控制输出端 7;
- > P8: 控制输出端 8;

### 3.4 接线参考电路

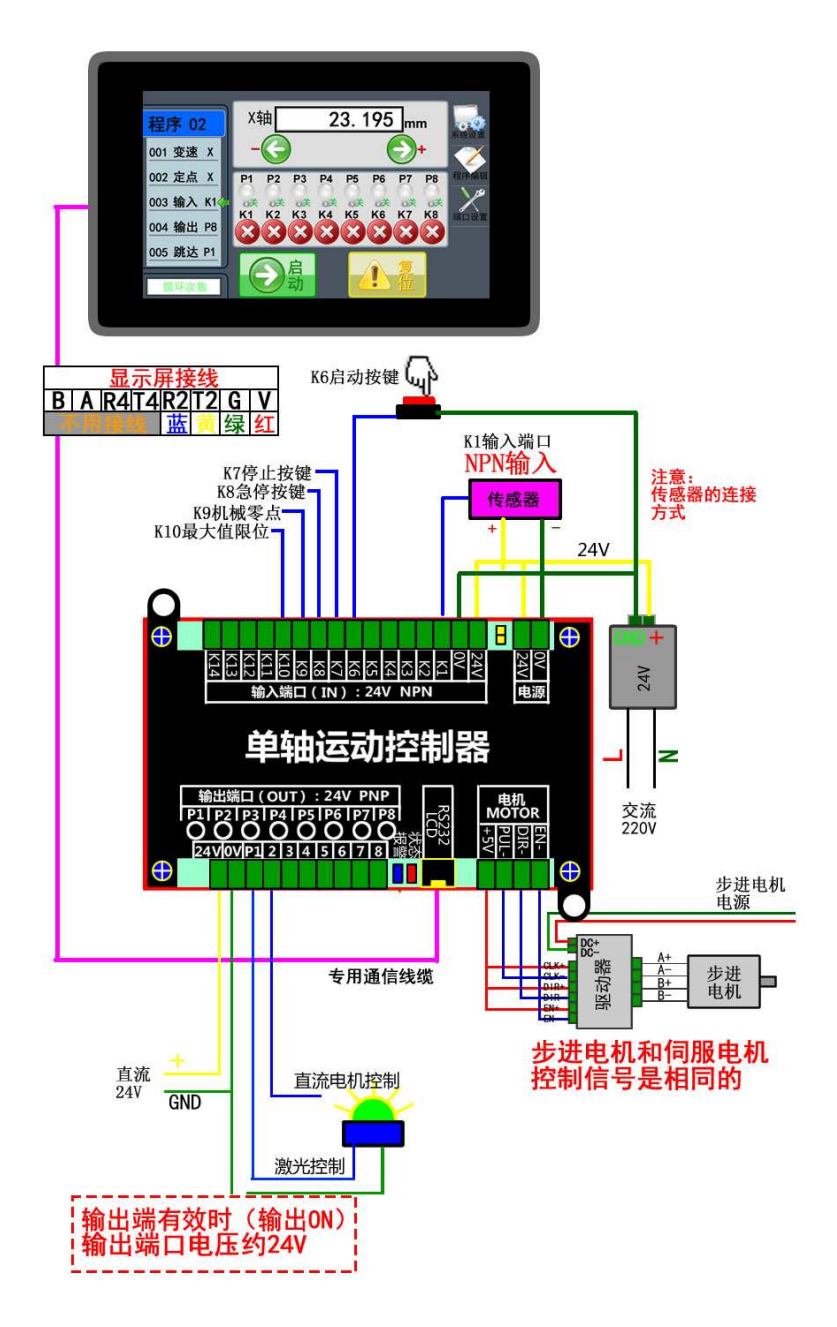

### 第4章 功能介绍

产品主菜单界面提供了控制系统工作时所需的基本信息和相关按键,如图 11 的菜单界 面。

- 带时钟功能的产品,在界面上会有实时的时钟显示。
- 直接显示当前加载的程序和命令行,点击"程序 2"位置,进入"选择程序"界面。
- 界面一次显示 5 行命令,停止工作的时候,点击上两行命令可以对程序进行上翻页 浏览,点击下两行命令可以对程序进行下翻页浏览。
- 界面实时显示 X 轴的位置,轴可以使用不同的工作方式,显示对应不同的单位。
- 右侧有四个功能按键"系统设置"、"程序编辑"、"端口设置"。
- > 点击"启动"按键图标, 直接运行程序。
- > 点击"复位"按键图标, 讲行设定的电机复位动作流程。

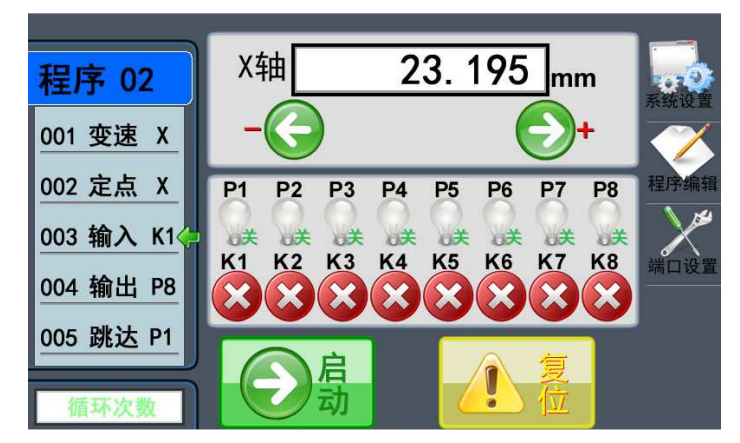

图 11 主界面

#### 4.1 系统设置(系统参数)

在主菜单下,按"系统设置"进入系统参数界面如图 12。

- 速度设置:电机的速度参数设置:最低速度、最高速度、加速时间等。
- 电机设置:电机的性能参数设置:运动方式、脉冲方式、每转脉冲等。
- 端口检测:用于检测输入,输出端口的工作状态,可以用于设备检测维修。
- 声音亮度:调整液晶显示屏的屏幕亮度,屏幕待机亮度,开关模拟电机声音。
- 密码设置:设置管理员密码、用户密码、加密设置、回款设置
- 辅助功能:开关外部功能按键输入端,提示框状态,功能端信号取反等。

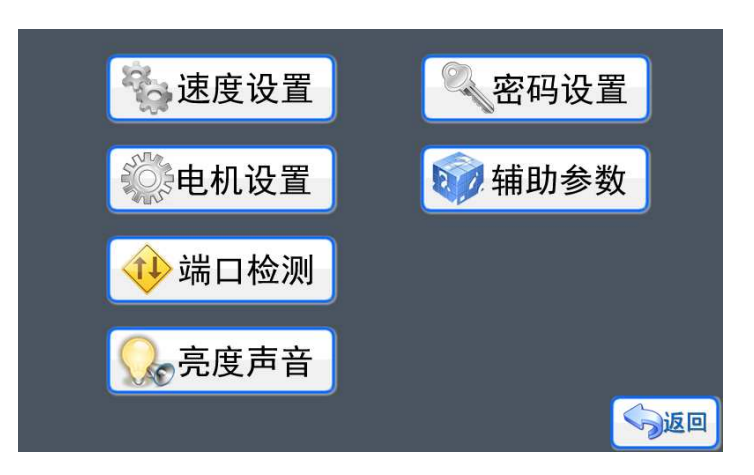

图 12 系统参数

### 4.1.1 速度设置

在《系统设置》界面, ,点击按键《速度设置》,如图 13,设置 X 轴的各个速度参数 的各个速度参数。

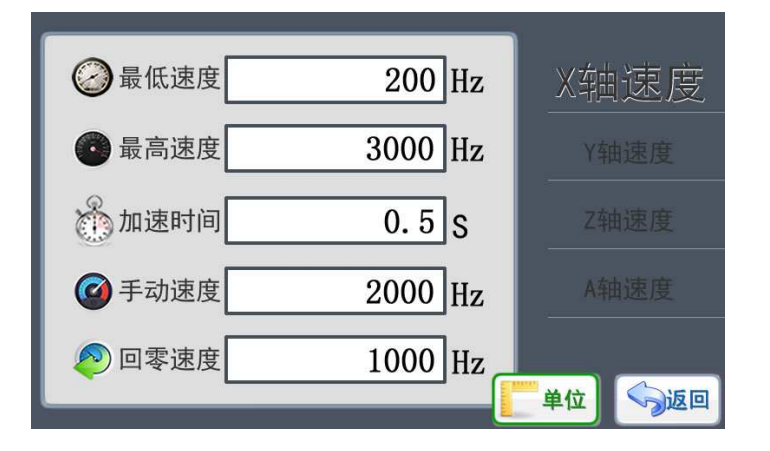

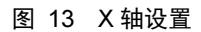

如图 13 所示,当前的 X 轴最低速度为 200Hz,最高速度为 3000Hz,加速时间为 加速时间 0.5s, 这个 0.5s 参数的意思: X 轴在启动的时候, 速度由 200Hz 加速到 3000Hz, 所用的时间约为 0.5s,然后以最高速度 3000Hz 进行匀速运动,停止的时候从 3000Hz 减速到 200Hz 就停止, 减速过程所用时间也约为 0.5s 。

手动速度是在手动模式的界面时,电机运动的最高速度就是这里设定的"手动速度"。 回零的时候使用的最高速度就是这里设定的 "回零速度"。

最低速度设置

点击进入《最低速度》设置界面, 如图 14 所示, 使用按键 "0" ~ "9" 可以输入需要 的速度 (频率值),然后通过按键"确定"进行输入确认,系统会提示"保存成功"。 系统设 定速度的最小值大于等于 100Hz, 由于最高速度为 3000Hz, 所以最低速度的最大值小于 定速度的最小值大于等于 100Hz,由于最高速度为 3000Hz,所以最低速度的最大值小于<br>3000Hz,因此最低速度范围:100-3000Hz。按键 "退出" 返回上一层菜单,但不保存修改。

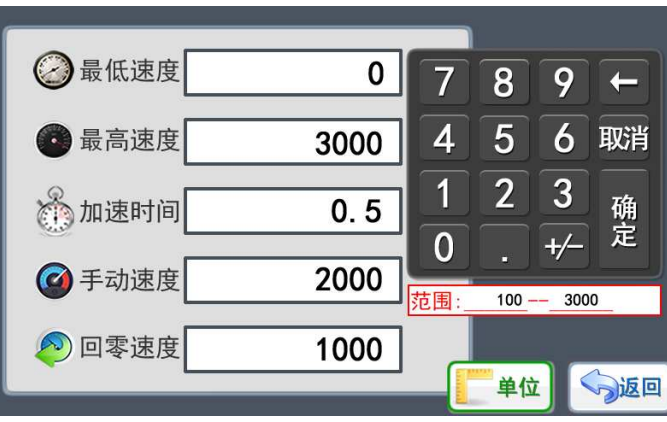

图 14 最低速度

#### 最高速度设置

点击进入《最高速度》设置界面,如图 14 所示,使用按键"0"~"9"可以输入需要 的速度(频率值),然后通过按键"确定"进行输入确认,系统会提示"保存成功"。系统设 定速度的最大值小于 50000Hz,由于最低速度为 200Hz,所以最高速度的最小值大于 200Hz, 因此最高速度范围:200-50000Hz。按键"退出"返回上一层菜单,但不保存修改。

#### > 加速时间设置

点击进入《加速时间》设置界面,如图 14 所示,使用按键"0"~"9"可以输入需要 的频率值,然后通过按键"确定"进行输入确认,系统会提示"保存成功"。系统设定为 1~20 的加速数值范围,对应的加速时间值是 0.1 秒-2 秒, 加速时间是指速度由最低速度加速到最 高速度所使用的时间,或者是速度由最高速度减速到最低速度所使用的时间。按键"退出" 返回上一层菜单,但不保存修改。

"手动速度"、"回零速度"的设置方式和要求跟"最高速度"是一样的,可以参考。 需要注意的情况,一般情况"手动速度"和"回零速度"的数值要大于"最低速度"。

#### 4.1.2 电机设置

在《系统设置》界面,点击进入《电机设置》,如图 15。

在《电机设置》菜单下,可以看到当前 X 轴电机的参数。如图 15 所示,当前的 X 轴 电机一直使能, 每转脉冲数值是 10000, 可以理解为电机的步进角为 1.8°, 驱动器的细分 为 50 (每圈脉冲设置会详细介绍), X 轴进行的是直线移动的运动方式, 导程为 10mm/R。 必须按照实际使用的电机和驱动器的参数进行设置。只有正确设置好参数,才能进行正确的 操作。

> 电机使能设置

可以进行电机的使能控制设置,电机的使能控制针对的并不是电机本身,而是驱动器, 一般的驱动器除了有脉冲(PUL)和方向(DIR)接口外,还会有一个使能接口(EN),合理设 置使能方式,不但能够降低驱动器和电机的功耗,更重要的是可以降低驱动器和电机的温度, 让系统更稳定。X 轴使能一直有效,也就是说 X 轴即使在停止转动的情况下,轴也是被"锁 住"的(停止状态下不能自由转动),程序使能也就是说电机在停止状态下,电机是处于自 由状态。

点击"使能方式"区域可以直接修改电机的使能方式并保存。有两种方式可以选择:(1) 一直使能, (2)程序使能。

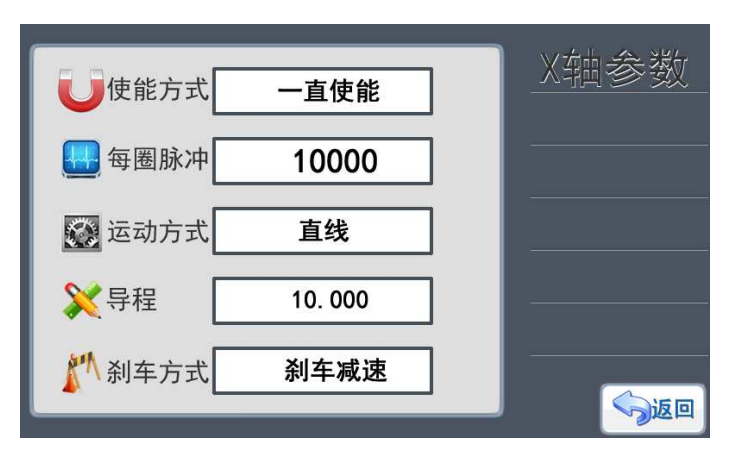

图 15 电机设置

脉冲方式

目前比较常用的脉冲信号方式两种方式: (1) 单脉冲, (2) 双脉冲。单轴产品的标准 方式是单脉冲。(控制器外壳上有对应标示)

- ◆ 单脉冲: 脉冲信号+方向信号(一般的步进电机通用) 电机驱动标示: PUL、DIR
- ◆ 双脉冲: 正转脉冲信号+反转脉冲信号(伺服, 部分进口步进驱动)

目前国产的两相步进电机驱动一般都是使用单脉冲信号,而部分 5 相步进电机驱动和进 口的则是使用双脉冲,一般的伺服电机都能使用单脉冲或者双脉冲,在实际使用的时候 按需设置。

信号方式

电机接口的信号方式常用的有两种方式: (1) 单端信号 (2) 差分信号。单轴产品 的标准方式是单端信号。

每转脉冲

点击按键讲入《每转脉冲》设置界面,如图 16 所示, 使用按键 "0"~ "9"可以输入 需要的每转脉冲数值,然后通过按键"确定"进行输入确认,系统会提示"保存成功"。按 键"退出"返回上一层菜单,但不保存修改。

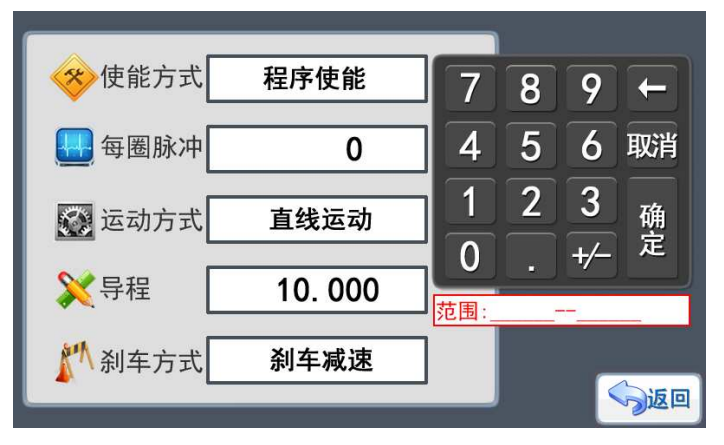

图 16 每圈脉冲

在使用不同电机的时候,每转脉冲的输入数值有不同的意义。

◆ 步进电机: 每转脉冲= (360/步进电机角度) \*驱动细分

举例: 1.8°步进电机,驱动器设置为 16 细分: 每转脉冲=(360/1.8) \*16=3200

- ◆ 步进电机带减速箱: (360/步进电机角度) \*驱动细分\*减速比 举例: 1.8°步进电机,驱动器设置为 16 细分,减速箱减速比 5:1: 每转脉冲=(360/1.8)\*16\*5=3200\*5=16000
- $\blacklozenge$  伺服电机:每转脉冲 =编码器线数\*倍频值 举例:电机所用编码器是 1000ppr,伺服驱动器 4 倍频(细分) 每转脉冲=1000\*4=4000
- 运动方式

目前系统四种不同的运动方式: (1) 直线移动, (2) 圆周移动, (3) 角度旋转, (4) 转 圈运动, 直接点击图标进行选取, 然后通过按键"返回"退出, 系统会弹出保存提示框。按 键"保存"系统保存修改后退出 出,按键"取消"系统不保存修改直接退出。 改直接退出。<br>本系统是使用直线移动<br><br><br>生的位移。如图 17 所以,电

根据不同的运动方式, ,系统会出现不同的附加设置项目。本系统是使用直线移动

- ◆ 直线移动→导程
- ◆ 圆周移动→直径
- ◆ 角度旋转→ (不需设置)
- ◆ 转圈运动→ (不需设置)
- 导程

导程的概念就是电机轴转动一圈 ,直线运动的物体实际产生的位移。如 机转动一圈,滑块实际产生的位移就是丝杆的螺距。如果设置的每圈脉冲数是 1000, 导程 是 5mm,那么这个系统的精度就是 5mm÷1000=0.005。当然,这只是理论!

在选择了直线移动的运动方式后,《电机设置》界面会出现了"导程"图标和功能按键, 点击按键进入《导程》设置界面,如图 16 所示,通过数字键"0"~"9"输入 0~9 数字、 "。"输入小数点, 可以输入需要的导程数值, 导程精度为 0.001mm, 然后通过按键"确定" 进行输入确认,系统会提示 系统会提示"保存成功"。按键"退出"返回上一层菜单, ,但不保存修改。

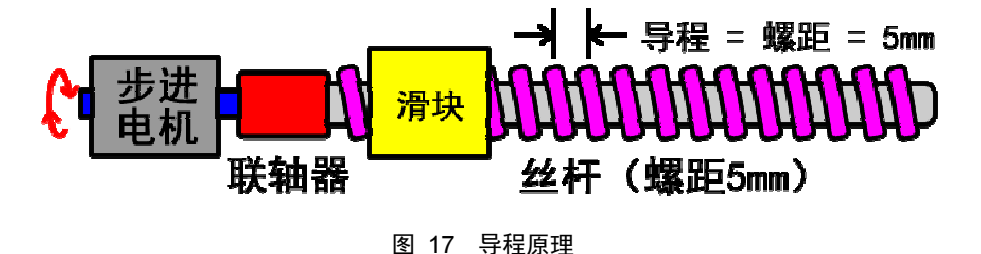

▶ 直径

在选择了圆周移动的运动方式后,《电机设置》界面会出现了"直径"图标和功能按键, 触发按键进入《直径》设置界面,如图 16 所示,通过数字键"0"~"9"输入 0~9 数字、 "。"输入小数点, 可以输入需要的导程数值, 导程精度为 0.001mm, 然后通过按键"确定" 进行输入确认,系统会提示 系统会提示"保存成功"。按键"退出"返回上一层菜单, ,但不保存修改。

#### ▶ 刹车设置

《刹车设置》是用于设置电机在《手动模式》和直线命令的时候,电机在停止运动前是 否带刹车减速过程,如图中 X 轴电机选择了刹车减速,那么 X 轴电机在停止前会有一段减 速行程,减速的行程跟加速时的行程长度差不多,所以选择了带刹车减速的电机要在行程上 留有余量或则在设计的时候要计算在内。相反电机停止的时候不带刹车减速,所以在停止的 时候是立刻停止,没有任何的减速缓冲行程,因此在大型的移动设备上可能会带来颤动。因 此对于不同的使用环境,必须对 X 轴的刹车功能进行设置。点击对应图标区域就可以修改 刹车设置并自动保存。

#### 4.1.3 端口检测

在《系统设置》界面,点击按键进入《端口检测》。端口检测界面显示了当前系统所有 端口的状态,包括输入端口、输出端口。如图 18 所示,在整个控制系统中,端口主要表现 为输入和输出两种类型,对于输入类型的端口,只要输入的状态发生变化,界面中对应的端 口显示也会改变。对于输出类型的端口,我们直接点击端口对应的图标按钮,图标改变的同 时端口的状态也会发生改变,执行对应的动作。不同功能版本的系统输入和输出端口的数量 会有不同。

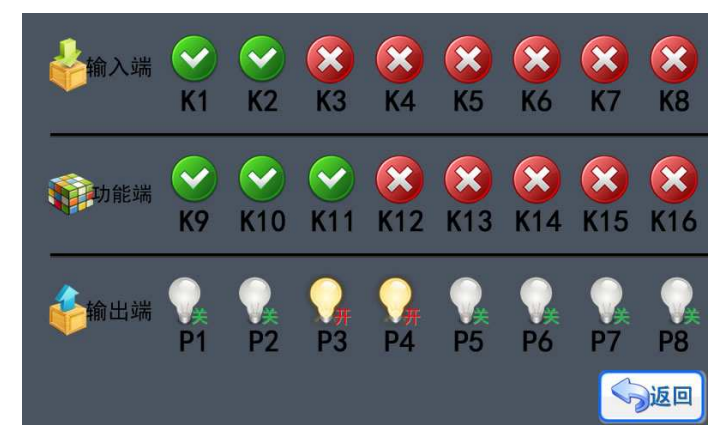

图 18 端口检测

#### 4.1.4 亮度声音

在《系统设置》界面,点击按键进入《亮度声音》,如图 19 所示,在本页面可以进行 显示屏的亮度调节和背光延时调节(点亮时间)、待机亮度。点击对应的加减图标按键就可 以进行数值的增减,然后通过按键"返回"退出,系统会自动保存并退出。显示屏的背光亮 度有两个状态,一个是被触发工作时候的亮度,也就是本页面设置的工作亮度值,可以按使 用场合环境选择合适亮度设置;另外一个就是待机亮度(非人工操作状态),待机亮度设置 为 0 时, 显示屏一旦进入待机状态, 屏幕背光 LED 灯会自动关闭, 但显示屏的其他功能还 是处于正常工作状态。合理设置待机亮度能够有效保护显示屏的显示效果和使用时长。背光 延时(点亮时间)是指显示屏被触发后,需要经过背光延时的设定值才会重新进入待机亮度 状态,背光变暗。

点击"声音设置"区域,可以开启或者关闭控制器模拟电机运动的声音。

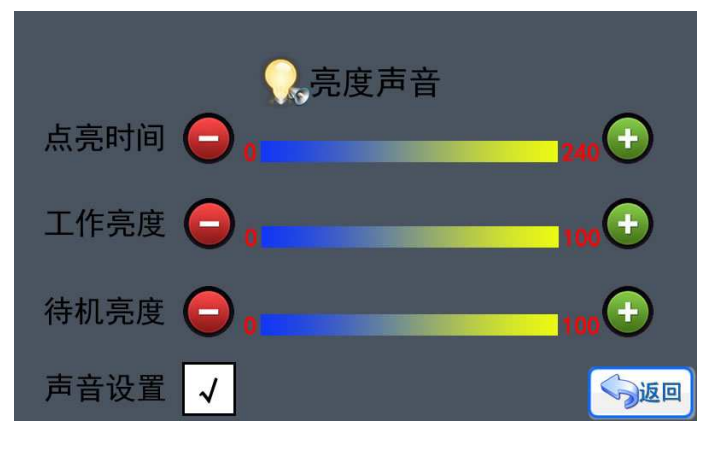

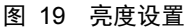

#### 4.1.5 密码设置

在《系统设置》界面, ,点击按键进入《密码设置》,如图 20 所示。

- ◆ 系统密码 →系统管理员的密码, 等级最高, 可以开启所有需要密码的页面
- ◆ 系统密码 →系统管理员的密码,等级最高,可以开启所有需要密码的页面<br>◆ 用户密码 →密码等级最低,只能进入一些用户需要进行修改或者测试的页面,对 于系统的重要功能页面没有权限 ,不能进入的页面如:《密码设置》、《 》、《时间设置》。
- ◆ 加密页面 →用于定义那些页面需要密码才能进入。
- ◆ 催款设置 →设置系统的催款时间和解锁密码。

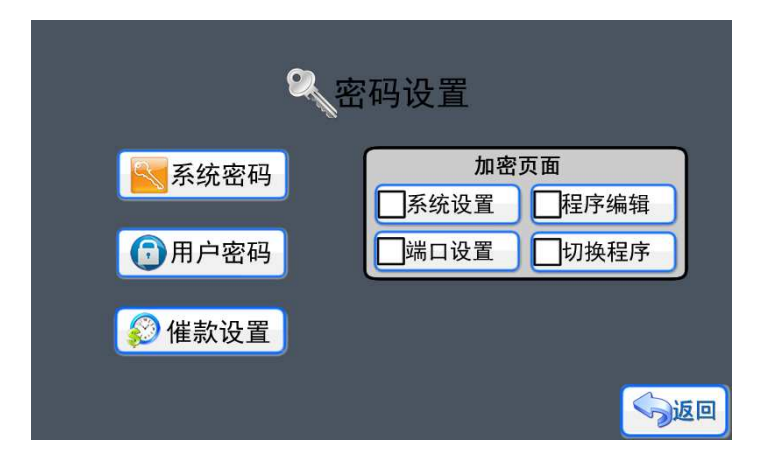

图 20 密码设置

系统密码、用户密码

系统密码和用户密码的设置方式都是一样的, 点击进入相应的界面, 如图 21 所示, 输 入相应的密码按"确定"保存退出,密码就可以修改成功。如果不需要密码,只要在输入密 码的时候输入数值"0"就可以了。

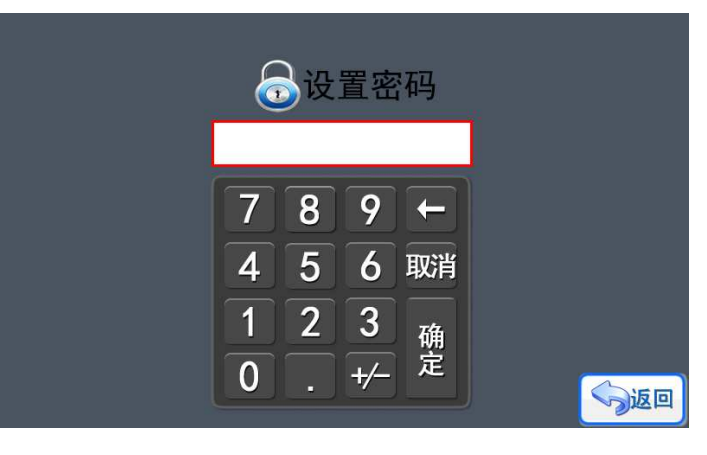

图 21 设置密码

> 加密页面

本系统没有使用这个功能

催款设置

催款功能让机械设计厂家可以专心设计,放心生产,回款没烦恼。如图 22 所示,提供 了 3 期催款过程(3 个试用限期),每一期都可以设置不同的时间和解锁密码。每次系统上 电检测的时候,都会检测是否到达催款时间,一旦达到设定的限期,系统会提示输入解锁密 码,只有输入正确的解锁密码,系统才能继续使用。同时,如果用户在第一期提示解锁的时 候,已经全部结算了货款,那么,可以直接提供第三期的解锁密码,一次把催款"门槛"去 掉。

《期限设置》只要设置好到期的日期,保存就可以了,《解锁密码》就是设置对应期限 的解锁密码,需要一一对应,所以一旦使用了催款功能,机械设备的生产厂家一定要保管和 处理好后续事宜。

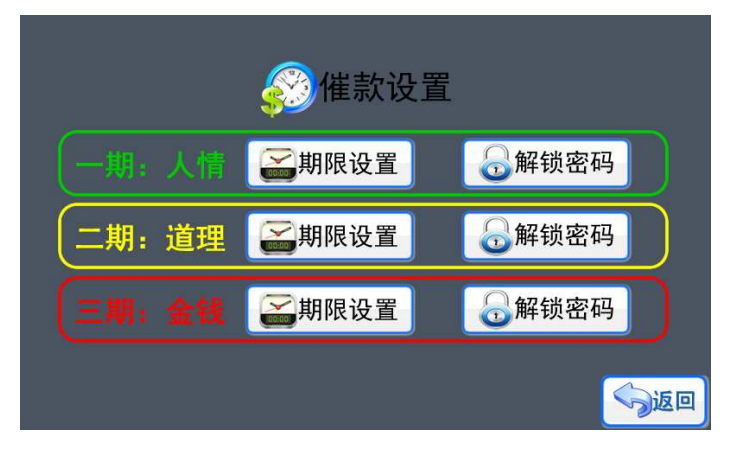

图 22 催款设置

#### 4.1.6 辅助参数

辅助参数页面修改的内容都是系统的辅助功能项,如图 23。点击对应的按钮,勾选或 者取消对应的功能。

- 启动,停止,急停,复位按钮,确定是否使用外部输入端作为对应的功能触发输入。
- 提示开启选择:勾选对应的项目后,系统执行对应的动作前,会有提示确认框提出。
- 自动运行:系统上电后 系统上电后,系统会自动执行上一次关机前的程序。
- 主机独立运动:正常情况下 正常情况下,系统开机的时候会检测屏幕是否正常 系统开机的时是否正常,如果检测到屏 幕异常,包括没有连接显示屏,系统主机会发出报错声音。如果勾选了这个选项后, 系统主机上电的时候不检测屏幕, 直接运行程序。在不带屏幕运动的情况下, 系统 需要考虑是否使用"上电运行"的功能, 或者直接使用系统主机的 PLC 输入输出 的逻辑功能。
- > 锁屏加速: 系统在执行程序的时候, 不更新屏幕, 这样有助于系统的提升执行速度 和效率。
- > 电机运动方向取反: 如果电机的接线或者驱动器的配置, 使得电机的运动方向与实 际需求相反,可以勾选这个功能 可以个功能,直接让电机的运动方向相反。 电机运动方向取反:如果电机的接线或者驱动器的配置,使得电机的运动方向与实际需求相反,可以勾选这个功能,直接让电机的运动方向相反。<br>际需求相反,可以勾选这个功能,直接让电机的运动方向相反。<br>限位传感器触发取反: 这个功能是针对 K9, K10 端口在连接外部传感器作为限位<br>和零点开关时,传感器的"常开"、"常闭"状态刚好跟系统的要求相反了,可以勾
- > 限位传感器触发取反: 这个功能是针对 K9, K10 端口在连接外部传感器作为限位 选这个项目来取反触发信号的功能 发信号的功能。

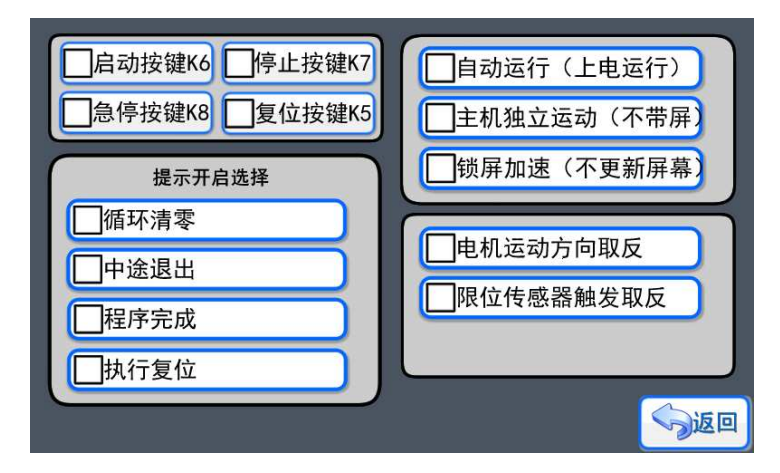

图 23 辅助参数

### 4.2 端口设置

端口设置功能是一个独立于程序运行 程序运行的实时逻辑控制功能。

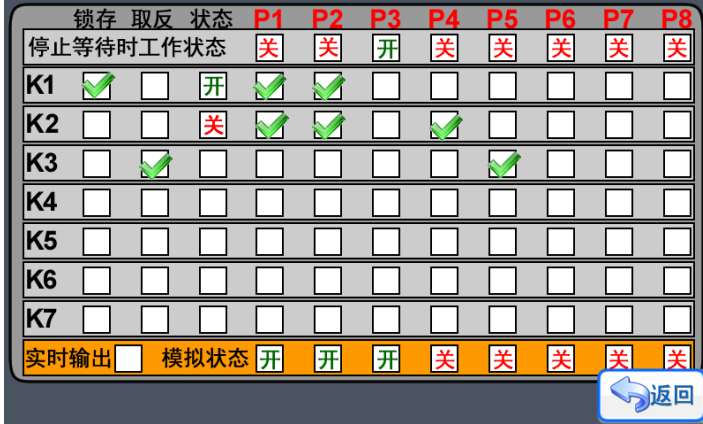

#### 图 24 端口设置

- 停止等待时工作状态:在 在停机或者没有执行程序,程序异常停机时,端口 端口保持设定的状 态。如图 24,待机的时候,P3 端口保持开启的状态,其他端口都是关闭。
- > 锁存、状态组合: 如图 24 的 K1 按键, 选择了锁存功能, 并且状态为"开", 实现的效 果是 K1 触发的时候, 被选择的 P1、P2 就会被开启。
- > 状态的开关: 如果 K1 设定的"开"表示的意思是一旦 K1 触发, 就开启对应的端口, 而 K2 选择的状态是关, 表示一旦 K2 触发, 就关闭对应的端口, 所以如图 24 的设置, K1、K2 就形成了一种把 把 P1、P2 开关的组合。
- > 取反: K3 选择了取反功能, 只要 K3 触发一次, 输出端口 P5 就取反一次(原来开启状 态就变成关闭)
- 实时输出:这个功能一旦 一旦勾选,那么控制上点工作后,这个端口设置的功能 功能就一直有效。 如果不勾选, 那这个端口设置的功能, 只有在程序运行的时候才会生效。
- > 模拟状态: 端口设置后, 输入端口的变化会立刻通过这个模拟状态来表示输出的效果。

#### 4.3 程序编辑

在主菜单下,按键"程序编辑 "进入程序编辑界面如图 25 所示。

- 输入程序:给一个新的程序输入命令行 一个新的程序输入命令行。
- 浏览程序:输入命令后 输入命令后,可以打开程序浏览。
- 运行程序:直接运行程序 接运行程序。
- 调试程序:每执行一条命令前都需要确定 。
- ▶ 程序改名: 给程序修改一个容易识别用途的名称。

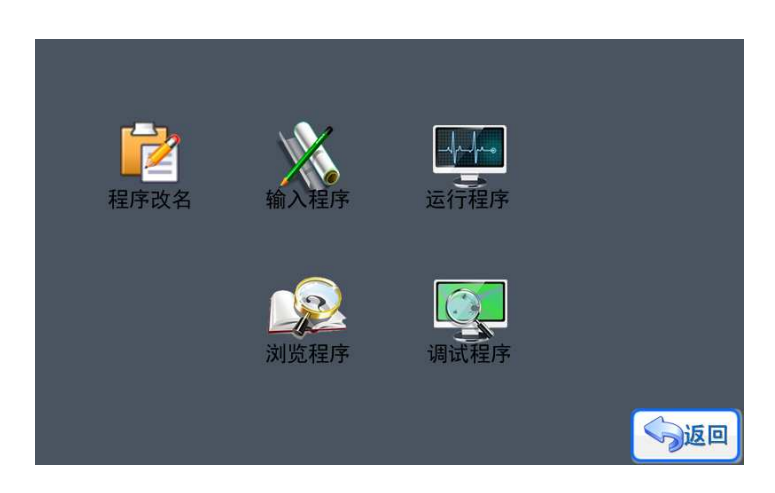

图 25 程序编辑界面

在《程序编辑》界面,可以看《输入程序》、《浏览程序》、《运行程序 序》、《程序改名》5个图标按键,无论点击哪个按键,系统会先弹出一个程序选择页面, 如图 26 所示,首先需要选择准备执行操作 行操作的程序。双击需要选择的程序图标按键就可以进 入。

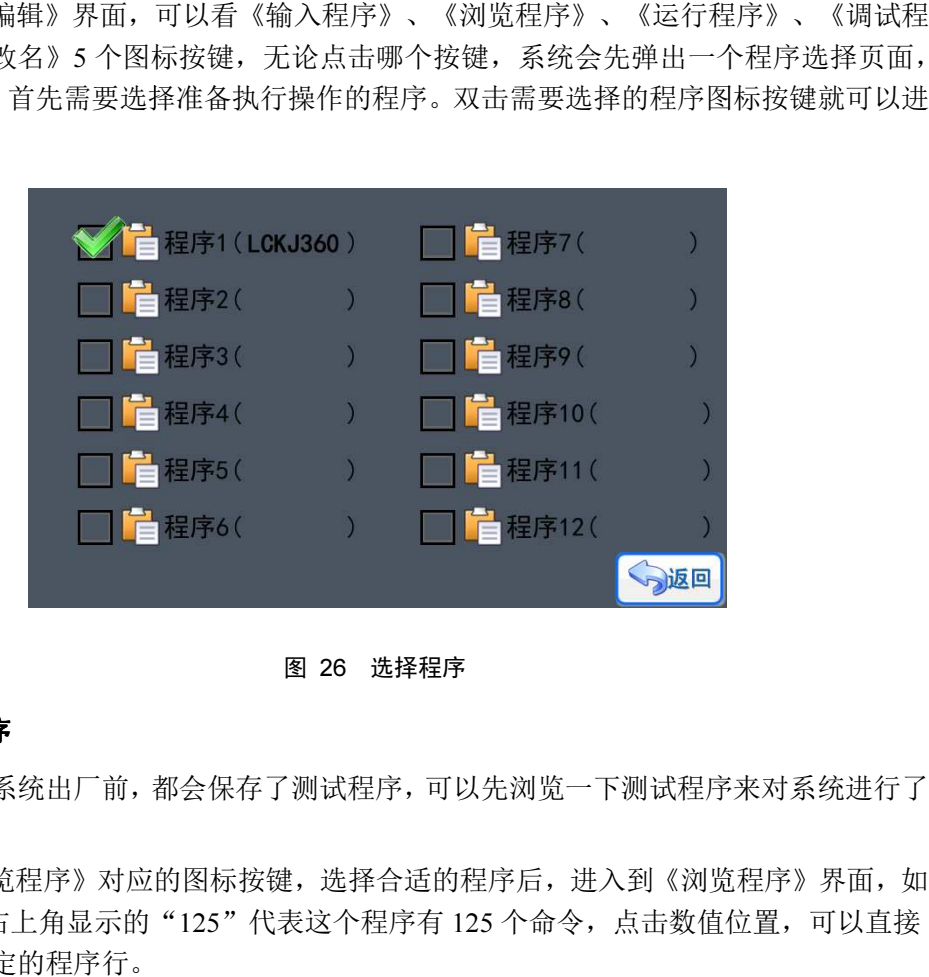

#### 图 26 选择程序

#### 4.3.1 浏览程序

每套控制系统出厂前,都会保存了测试程序,可以先浏览一下测试程序来对系统进行了 解。

点击《浏览程序》对应的图标按键, 选择合适的程序后, 进入到《浏览程序》界面, 如 图 27 所示。右上角显示的"125"代表这个程序有 125 个命令, 点击数值位置, 可以直接 快进定位到指定的程序行。

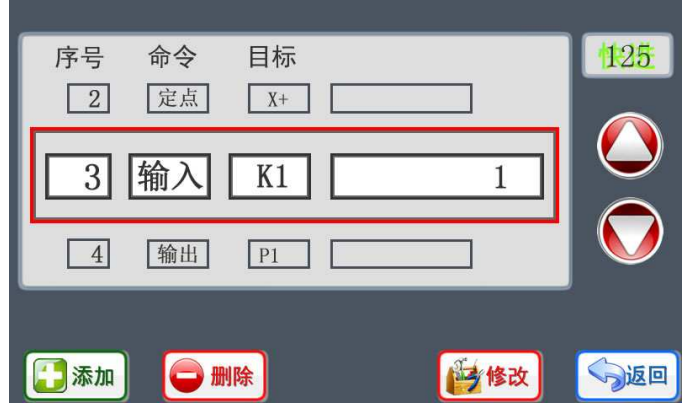

图 27 浏览程序

在浏览程序的过程中,可以通过上下翻页的箭头切换命令行,发现纰漏可以通过"添加"、 "删除"、"修改"功能进行完善。然后通过按键"返回"退出,系统会弹出保存提示框。 按键"保存"系统保存修改后退出, 按键"取消"系统不保存修改直接退出。

#### 4.3.2 调试程序

输入程序完成后,浏览检查通过后,可以先进行程序的单步调试,再次检查程序的正确 性。点击《调试程序》对应的图标按键,选择合适的程序后,进入到界面如图 28。

系统会先把命令行显示出来,同时弹出"等待继续"提示,如果想执行当前命令,只要 点击"继续"图标按键,系统就会运动命令;如果不想执行命令,点击"停止"或者"返回", 系统会弹出"确认退出"提示。选择对应的按键退出即可。

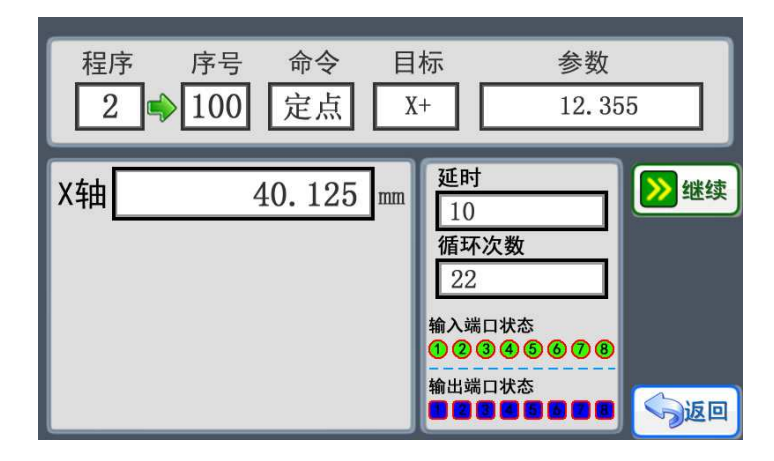

图 28 调试程序

#### 4.3.3 运行程序

《运行程序》界面如图 29,界面包含当前的命令内容,轴的位置数据,循环次数等, 功能方面跟在主界面执行程序的效果是一样的,只是在《运行程序》界面内容更加丰富而已。 ■「正联创科技

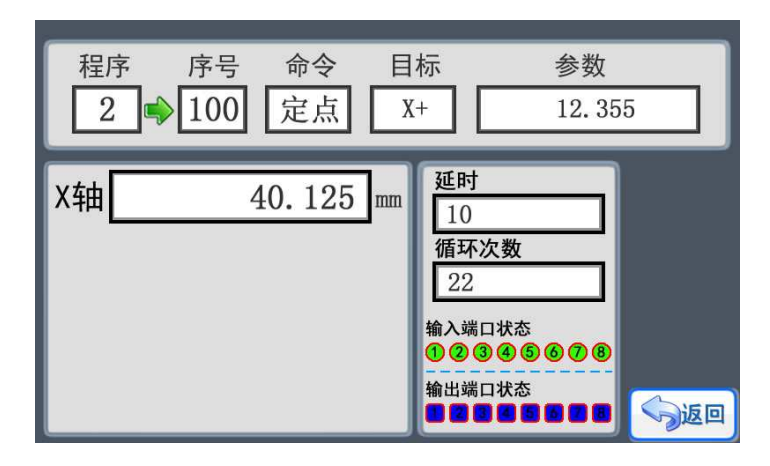

图 29 运行程序

如果想退出程序,点击按键"停止"或者"返回",系统会弹出"确认退出"提示。选 择对应的按键退出即可。如果设置了"急停"按键, 那么触发"急停"按键的时候, 系统会 停止所有电机的运动,关闭所有的输出端口 关所有的输出端口,弹出"急停"提示菜单,然后可以根据提示进 行急停后的相关处理。 所有电机的运动,关闭所有的输出端口,弹出"急停"提示菜单,然后可以根据提示进<br>停后的相关处理。<br>↓ **修改名称**<br>点击"程序改名"对应图标按键,选择合适的程序后,进入到修改名称界面,如图 30

#### 4.3.4 修改名称

所以,目前支持 8 位的名称长度,名称可以选择 26 个英文字母和 0~9 的数字任意组合方式。 名字修改后,按"确定"保存然后退出,按"返回"键不保存,直接提出。 。<br>|<br>输入命令的时候,

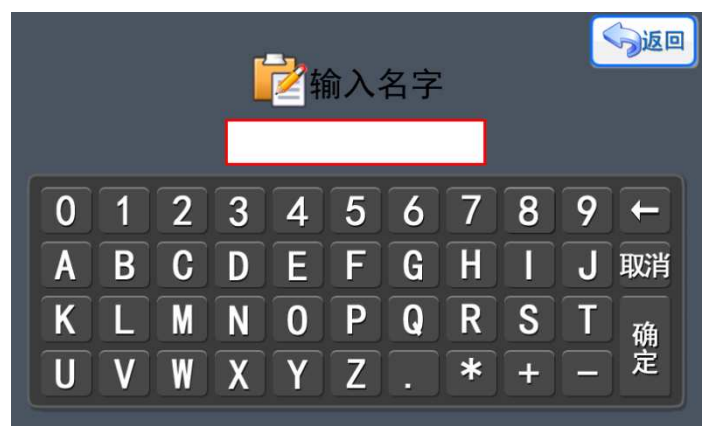

图 30 修改名称

#### 4.3.5 输入程序

设计运动流程,控制端口状态是使用控制器 控制端口前必须进行的步骤,而且在输入命令的时候 跟电机运动相关的命令都可以使用示教定位的方式进行程序的设计 的方式进行程序的设计。

点击《输入程序》对应图标按键,选择合适的程序后,进入到界面,所图 31 所示,控 制系统能够提供的命令都直接在界面上显示 ,程序设计者只要接选取合适的命令 接的命令,进行编排 组合,就能实现不同的功能,不同的设备需求。(显示的命令中,有部分命令会根据轴选择<br>的运动方式而决定了是否可以使用,该命令即使有显示,但不能被选择。) 的运动方式而决定了是否可以使用 了是否可以使用,该命令即使有显示,但不能被选择。)

**LE**联创科技

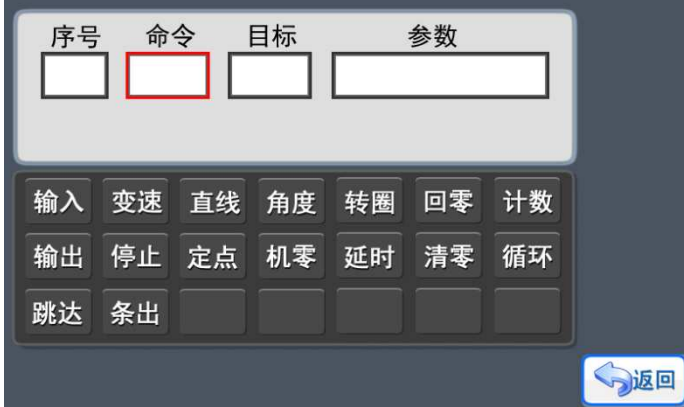

图 31 输入程序

在《输入程序》界面中,可以看到每个命令都包含"命令"、"目标"、"参数"三项 数据。在选择好命令后,再点击"目标"位置就可以进入到目标选择界面, 在目标设置界面 选择好目标后,点击"参数"位置就可以进入参数设置界面,如此类推,往复上面的步骤就 可以完成程序的输入。

在输入程序前,当然需要了解每条中文命令的意义和实现的功能 和实现的功能。命令说明如下 命令说明如下:

▶ 输入: "输入"命令可以检测输入端口的状态, 并且只有满足命令指定的输入状态, 这个"输入"命令才算完成, 程序才会跳到下一条命令行。如图 32, 程序第 99 行让 X 轴向负方向一直运动,直到输入端 K2 被打开 (如果 K2 接开关按键,也就是说按键被 按下),然后才执行第 101 条命令"停止",X 轴电机停止运动。

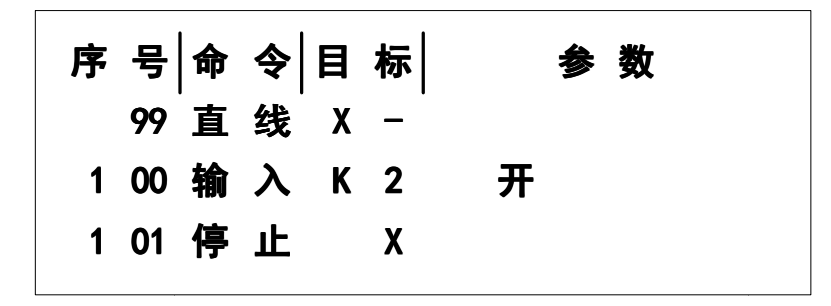

图 32 输入命令

> 输出: "输出"命令可以改变输出端口的状态。如图 33, "输出"命令出现在程序的 第100行, 然后让输出端口 P1 打开, 启动外部设备。

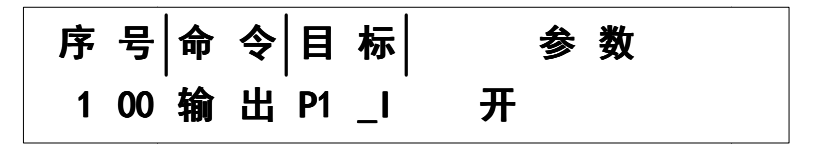

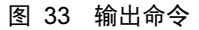

▶ 变速: "变速"功能是在程序运行过程中, 修改命令行指定目标电机的最高速度。如 图 34, 把 X 轴电机的速度改变为 20KHz。

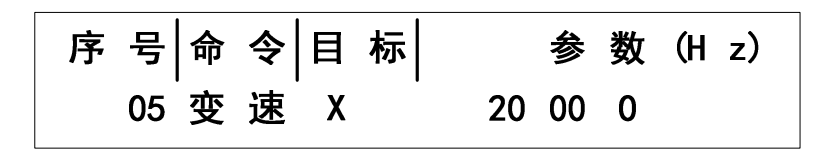

图 34 变速命令

- > 直线: 这个功能与"定点"命令最大的差异: "直线"命令让目标电机运行起来, 但是 没有指定的目标位置,只有遇到预定的触发条件,然后使用"停止"命令来停止电机的 运动,这个停止是立刻停止,而"定点"命令的停止过程是匀减速。具体例子如图 32 所示。
- 定点:"定点"命令是让目标电机运行指定行程的位移,以到达某个预定的目标点。如 图 35,X 轴向正方向运动 15.025mm。

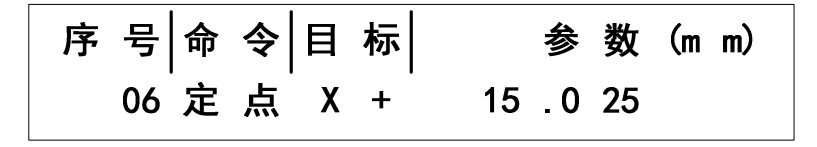

图 35 定点命令

 延时:在程序运行过程中,实现固定的暂停时间,这个暂停是指暂停执行下一条命令, 但对"暂停"命令前的动作不会产生暂停或停止的动作。如图 36,程序运行到第 18 行,"延时"命令让系统暂停 2 秒(2000mS)。

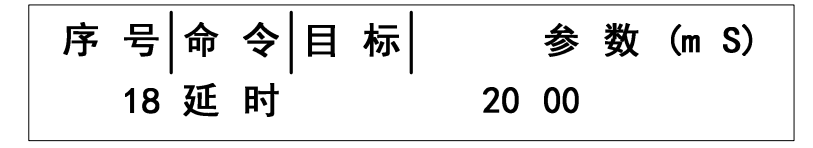

图 36 延时命令

 回零:"回零"命令是让电机轴回到系统的零点位置,必须注意的是,这个零点是软件 的零点,并不是机械零点(除非机械零点与软件的零点重合),如图 37,命令执行 X 轴回零点。

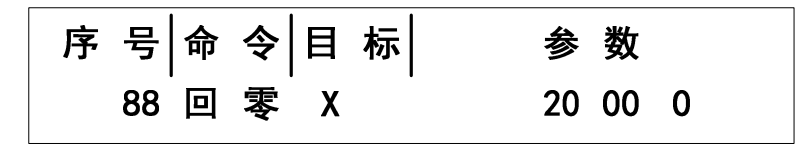

图 37 回零命令

- > 停止:停止命令是配合"直线"这个命令使用的,当执行了"直线"命令,在收到外部 输入端的触发时,然后再使用"停止"命令,让执行"直线"命令的电机停下。用法如 图 32。
- 清零:对行程数据或计数功能值进行清零(复零),必须注意,这个清零只是对控制器 的数值清零,电机并不会运动,因此这个命令可以用于动态定义软件零点位(非机械零 点)。

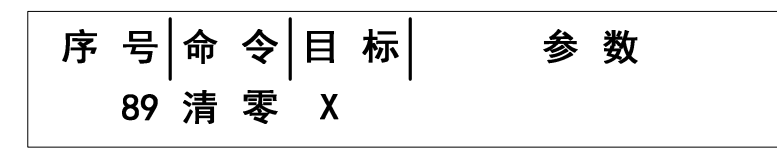

图 38 清零命令

 计数:计数命令是用于对循环次数进行累计和计数。在使用了循环命令的情况下,要通 过计数命令来对运动状态和次数进行累计,如图 39 所示,运行计数命令后,循环的次 数就添加了 1 次。

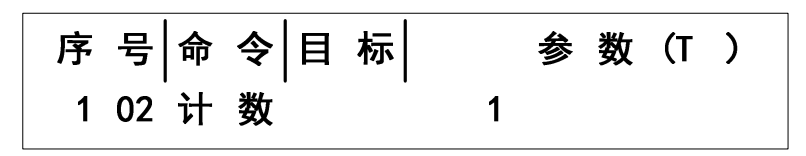

图 39 计数命令

> 循环: 程序在执行过程中,可以返回到这个命令前的任意一个命令行,然后执行相应次 数的循环任务。如图 40, "循环"出现在程序的第 103 行,然后要返回去执行第 20 行的命令,并且循环 50 次, 循环命令要通过计数命令来对循环次数进行累加, 如果不 用计数命令累加,那么循环就会一直不结束,需要无限循环的情况可以这样使用。

图 40 循环命令

> 条出: "条出"其实就是条件输出的意思,只要满足某个条件(要求)就可以改变指定 输出端口的状态,从功能上来理解,就是"输入"命令和"输出"命令的组合。如图 41, 目标"K1 I", 参数"P1 I", 意思就是当执行第 102 条命令的时候, 只要输入端 K1 被触发,那么系统把输出端 P1 打开(ON), 如果 K1 没有被触发, 系统不会修改端口 状态,就继续执行第 103 条程序。

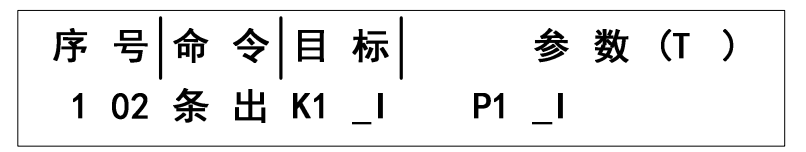

图 41 条出命令

如图 42, 目标"K1 I", 参数"P2 O", 意思就是当执行第 102 条命令的时候, 只要 输入端 K1 被触发, 那么系统把输出端 P2 关闭(OFF), 如果 K1 没有被触发, 系统不会修 改端口状态,就继续执行第 103 条程序。

1 02 条 出 K1 \_I P2 \_0

#### 图 42 条出命令

> 跳达: "跳达"其实就是跳过到达的意思,是在本程序内直接跳到指定的命令行,有类 似判断的作用。只要满足某个条件(要求)就可以跳过一些命令,直接到达需要的命令 位置,从功能上来理解,就是通过"输入"命令来判断,然后重新定位到程序中的指定 命令行。如图 43, 目标"K1 I", 参数"108", 意思就是当执行第 102 条命令的时 候,只要输入端 K1 被触发,那么系统就会跳过命令行 103~107,直接到达命令 108, 如果 K1 没有被触发,系统就继续执行第 103 条程序。每个输入端都有两种输入状态可 以选择, 如"K1 I"或"K1 O", 可以直接点击屏幕上的"K1"按钮切换。

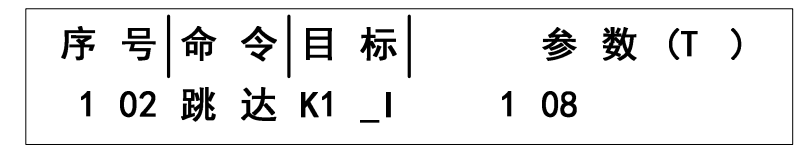

图 43 跳达命令

> 角度: "角度"命令是让目标电机运行并到达指定的角度,需要注意角度命令的参数是 绝对位置值。如图 44,X 轴向正方向运动,并定位到角度 15.025°。如果我们在程序 运行的时候,需要电机不停地做固定角度的旋转,但由于系统的角度值是绝对值的方式, 所以只要每次使用"角度"命令前,通过使用"清零"命令把角度清零,然后再用"角 度"命令旋转需要的角度。

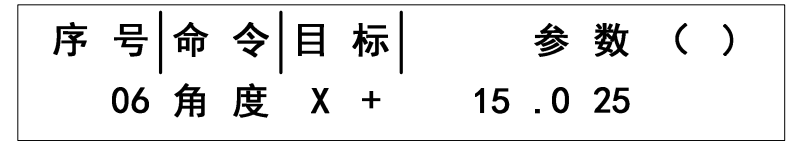

图 44 角度命令

> 转圈: "转圈"命令是让目标电机运行并转动指定圈数,需要注意"转圈"命令对应的 参数是增量值。如图 45,X 轴向正方转动 5 圈。

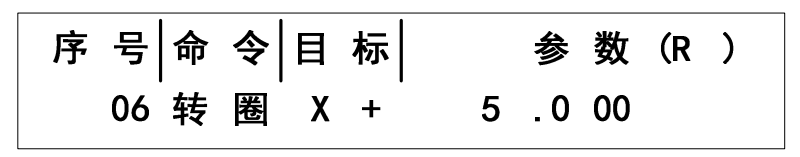

#### 图 45 角度命令

> 机零: "机零"命令是让目标电机回到机械零点,参数的数值 20000 表示的是电机回机 械零点的速度。需要注意使用"机零"命令前,要确认已经正确设置相关的"机械零点 限位端口"。如图 46,指定 X 轴返回机械零点。

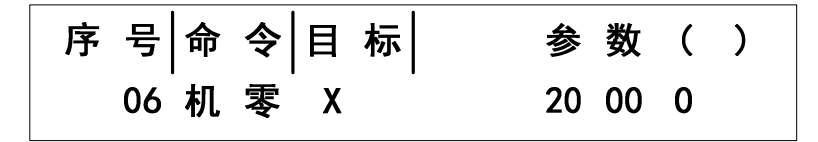

图 46 机零命令

28

#### 4.3.6 应用案例分析

应用例程 1

现在很多工厂都使用流水线的运输带,我们就以这个举例,载有物品的运输带一直向着 X 轴的正方向运动,物品遇到检测传感器(光电开关)就停下,然后工人拿走物品,运输带 又继续运动,程序如图 47。程序会循环 100 次,然后停下来。

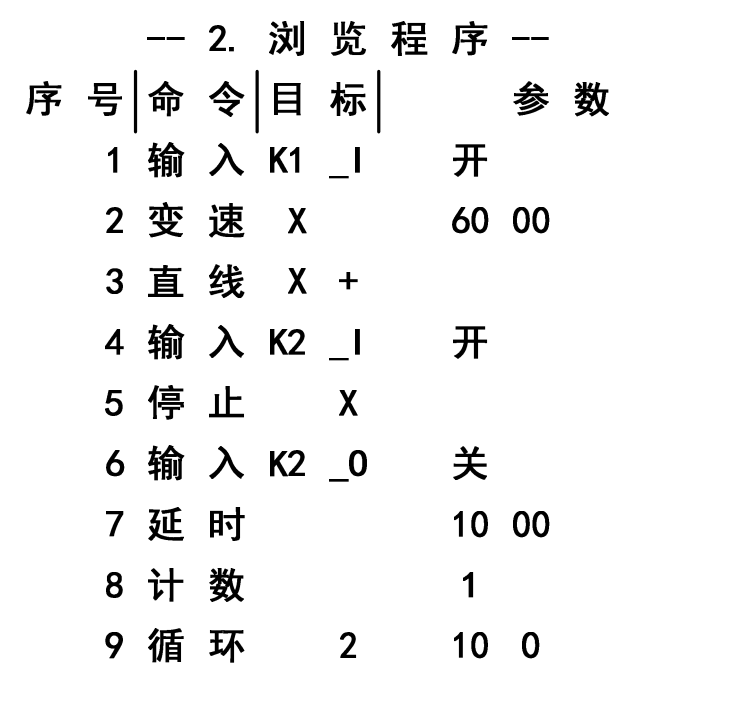

图 47 应用例程

应用例程 2

在某些场合,我们需要通过一些传感器来控制气缸等执行机构的运动,如这个例子:机 械上装有 2 个传感器, 如果传感器 A(输入端 K1)触发, 那么气缸(P1)启动伸出, 如果 传感器 A 不触发, 气缸不动作, 还有传感器 B (输入端 K2) 触发, 气缸 (P1) 关闭, 然后 传感器 B 变为不触发,气缸收回。而且这个程序由于没有使用计数命令,所以循环一直不 会结束。

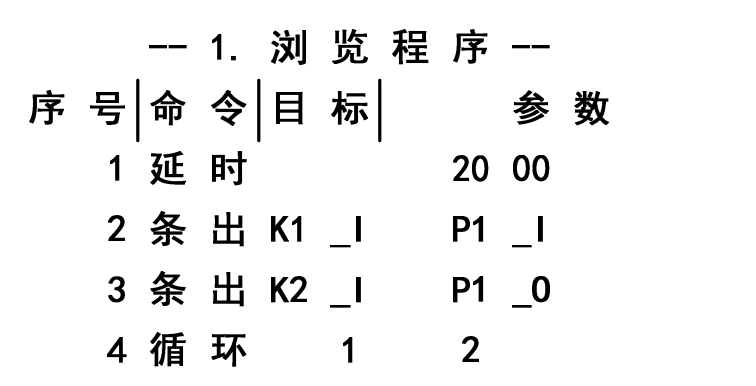

## 第5章 安装尺寸

### 5.1 彩色 LCD 显示屏尺寸

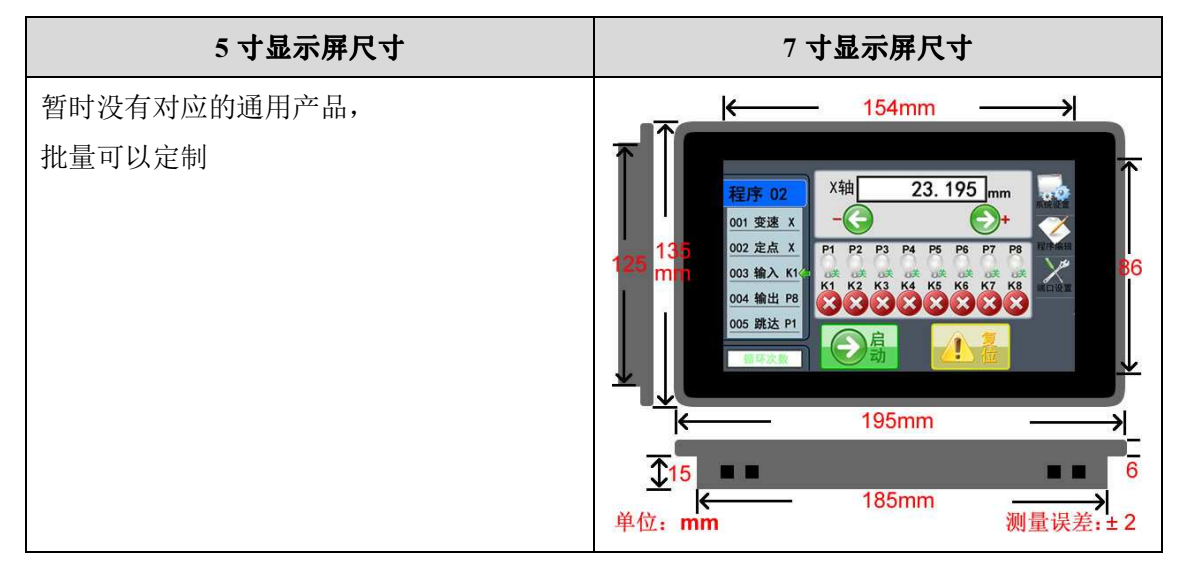

### 5.2 控制器尺寸

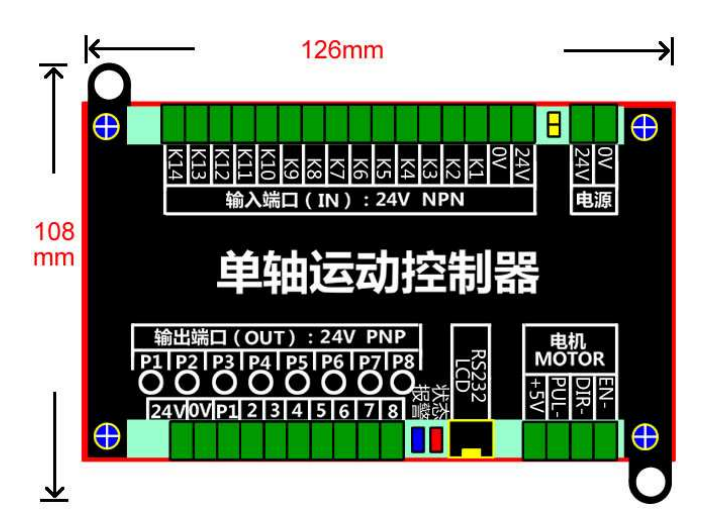

### 第6章 联系方式

欢迎广大用户朋友使用我司产品,使用过程中遇到任何问题都可直接与我司工作人员联 系;同时,我司也期待你反馈使用意见和建议。

联系方式: 13580360296 (电话微信) 网站:WWW.LCKJ360.COM QQ:839039399